## 外来人员申报系统使用说明

一、系统登录(校园网)

步骤 1: 登录网址 http://ehall.shutcm.edu.cn, 进入"一站式 办事大厅", 如图 1 所示。

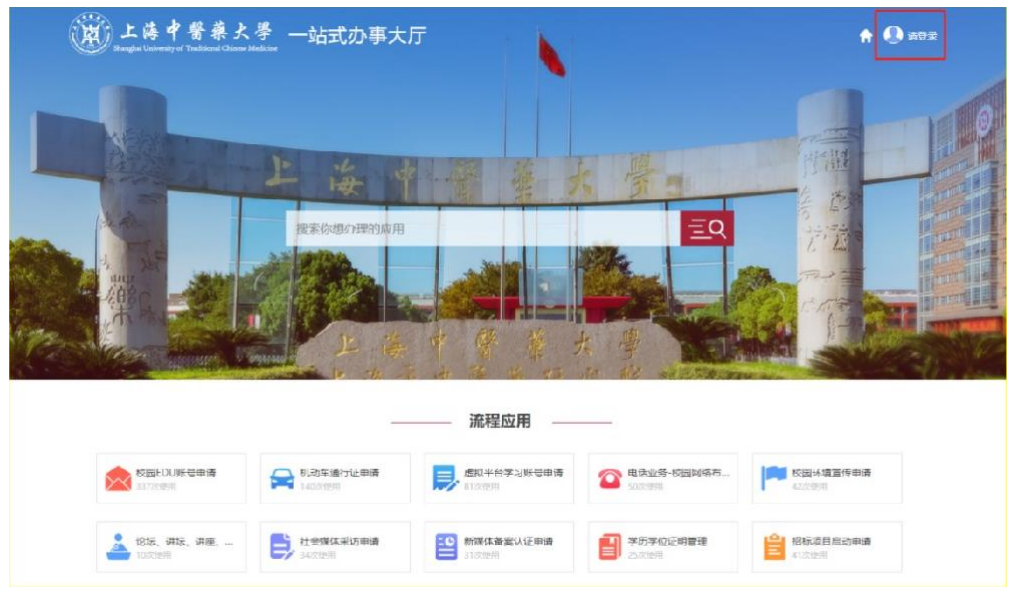

图 1:"一站式办事大厅"

步骤 2: 点击图 1 右上角的"请登录",进入图 2 所示界面。在"统一身份 认证 系统"中输入账号和密码。(备注:有我校 OA 系统账号的才能进入)

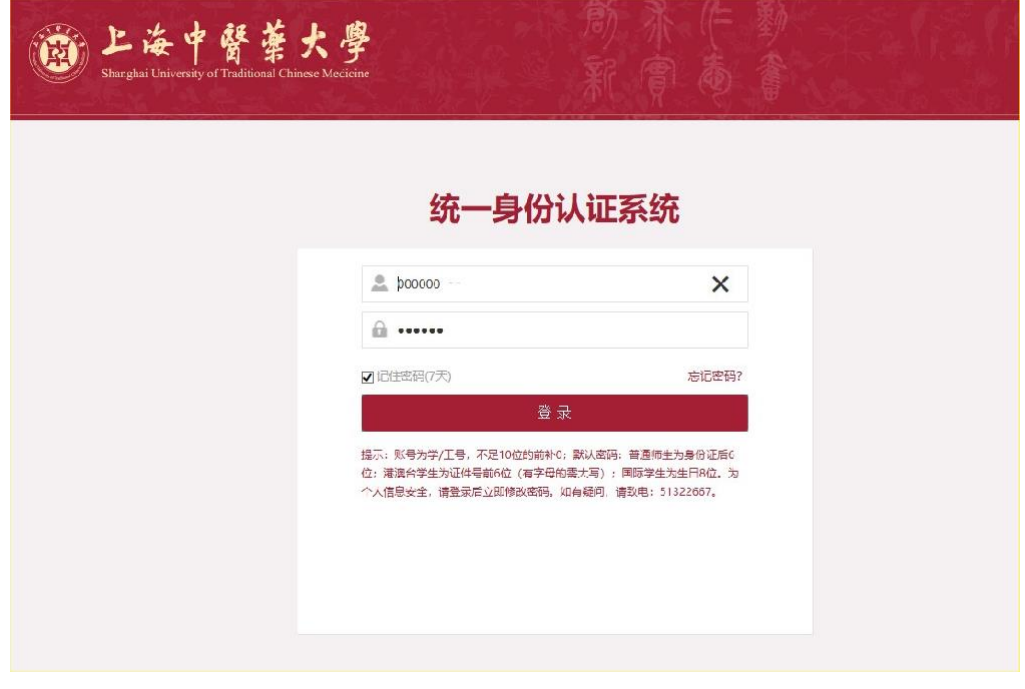

图 2:"统一身份认证系统"

## 步骤 3: 进入"外来人员申报"系统

方式一:在图 3 界面的搜索栏输入"外来人员",点击"外来人员申报"。

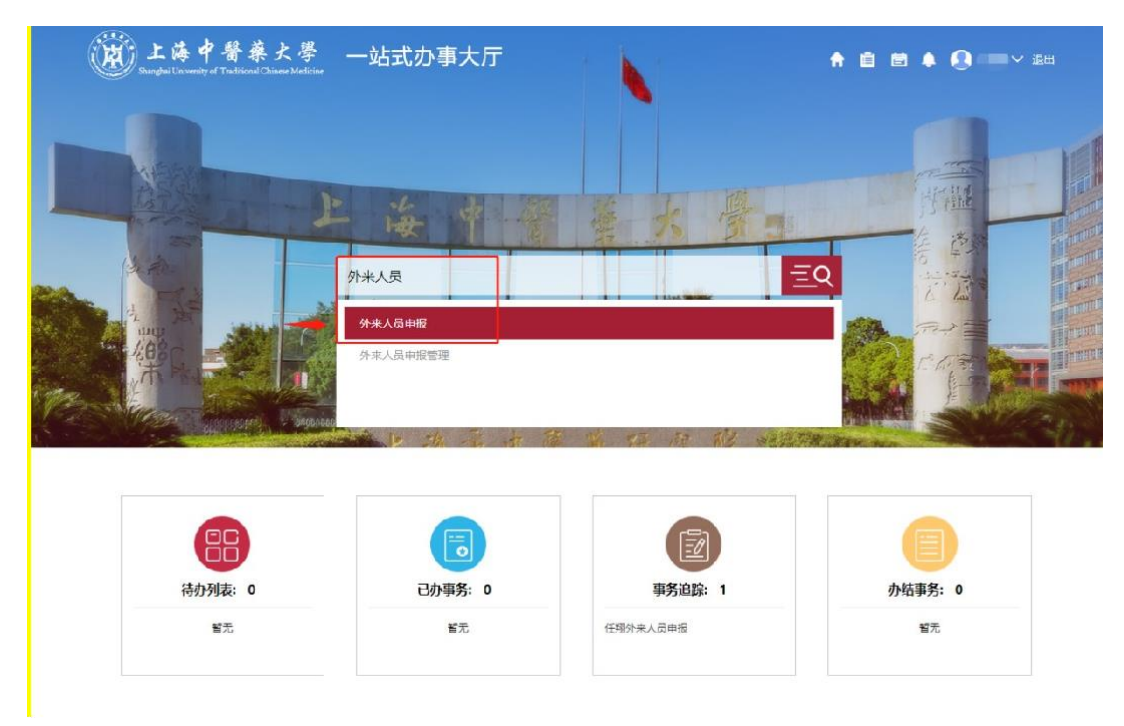

图 3: 搜索进入"外来人员申报"系统

方式二:下拉页面, 在"事务办理"中找到"外来人员申报"

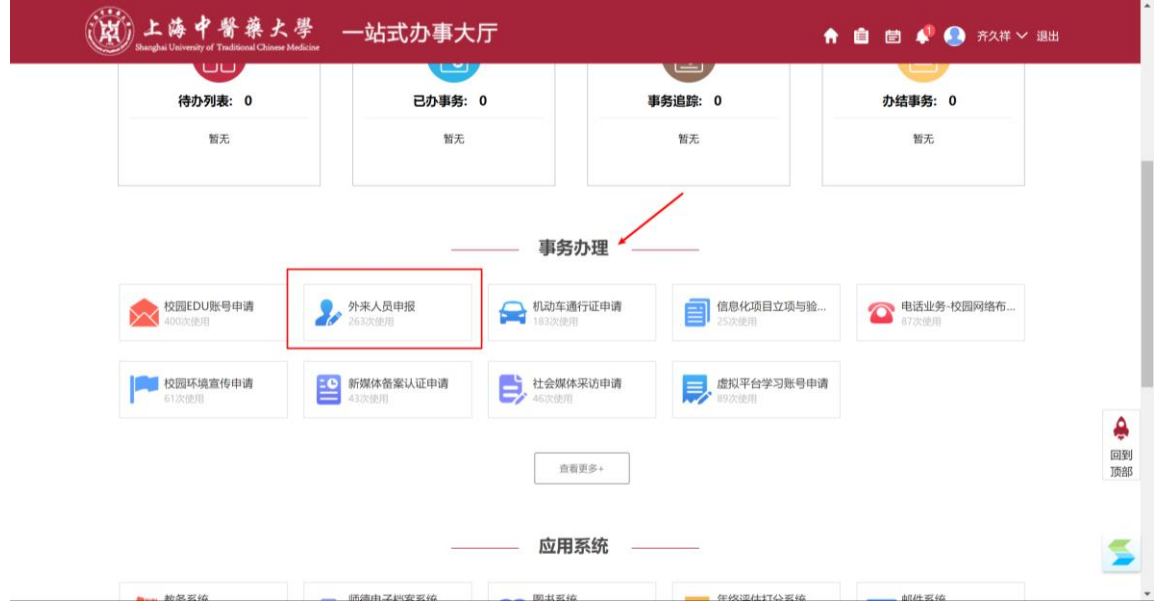

步骤 4: 点击"外来人员申报", 点击下方的"申请"。 注: 无登录时显示为"登录",登录后即可使用系统。

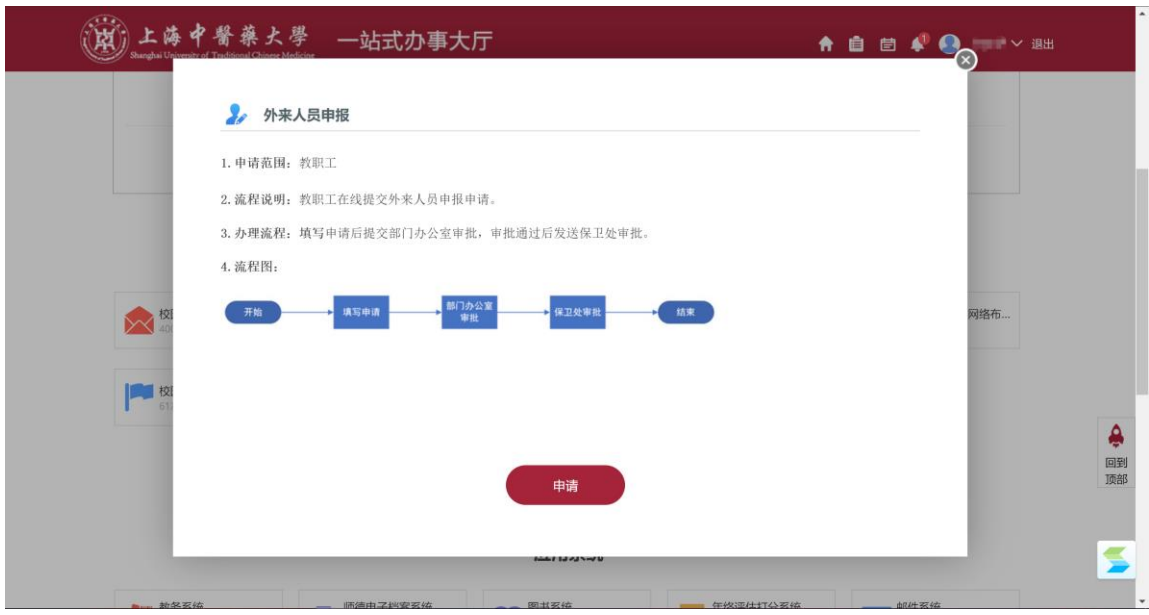

图 4: 点击"我要申请"

步骤 5: 填报访客信息, 信息需填报完整并提交。

在图 5 界面填写信息, 按照"1-2-3-4"的顺序, 可以添加多人。"1"填写 的是申报本人的手机号码,成功审核后会发短信到该号码; "3"内填写的是访 客的手机号码,成功审核后会发短信到该号码。

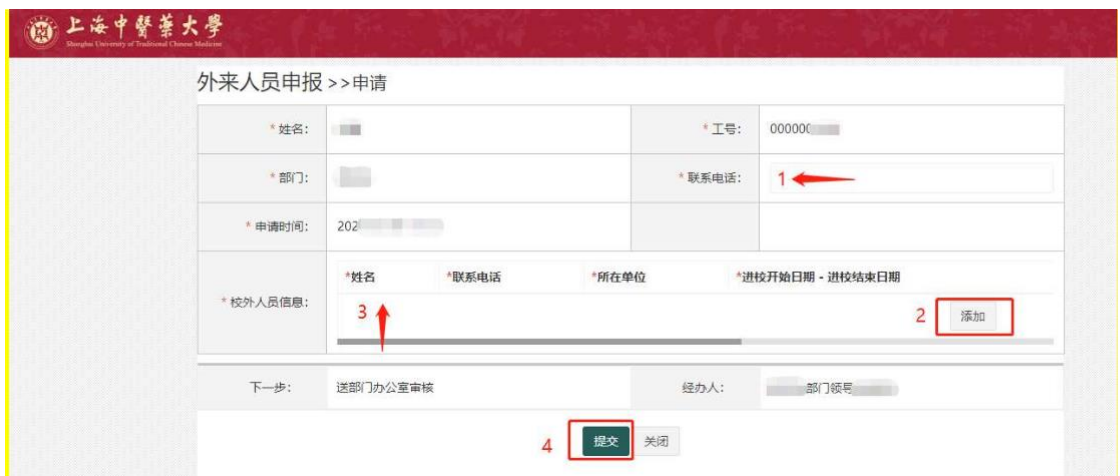

图 5:填报访客信息

|                                    | 操作      |
|------------------------------------|---------|
| 请输入车牌号<br>$\overline{\phantom{a}}$ | $\circ$ |
| 请输入车牌号                             | $\circ$ |
|                                    |         |

图 6:填报访客信息

步骤 6: 填写申请后提交部门办公室审批,审批通过后发送保卫处审批。 二级学院、部门领导或办公室主任按照前面的步骤 1 和 2 进入"一站式办事

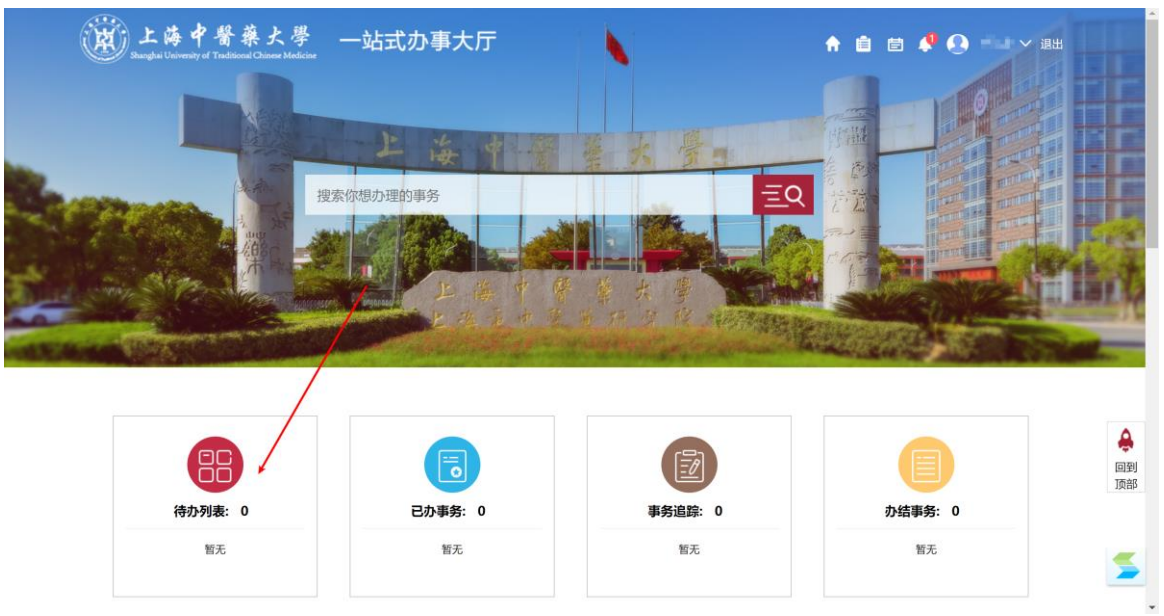

大厅",在首页"待办列表"模块有待审批事务,审批通过后发送保卫处审批。

图 6:学院部门审批

保卫处审批后,填写人员和访客的手机上会收到"短信",访客可以凭短信 和随申码,配合测体温后进校。

二、外网登录

1、下载安装 VPN 客户端(仅第一次需要);

2、打开运行 VPN 客户端;

3、输入VPN地址(https://vpn.shutcm.edu.cn)、个人的统一身份认证账号 (000000+工号)、初始密码(身份证后 6 位),即可完成 VPN 连接。

登录 VPN 后,再进入"一站式办事大厅",同"系统登录(校园网)"操作 即可。关于具体如何使用 VPN,请详细查看网址:

https:/[/www.shutcm.edu.cn/VPNsybz/list.htm](http://www.shutcm.edu.cn/VPNsybz/list.htm)